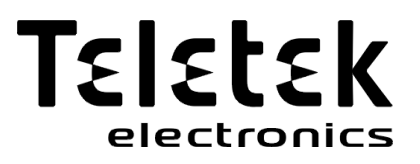

## **INSTALLATION AND PROGRAMMING MANUAL**

**Intelligent Interactive Fire Alarm Control Panel**

# **REPEATER**

CE 1293

**Attention:**

**This manual contains information on limitations regarding product use and function and information on the limitations as to liability of the manufacturer. The entire manual should be carefully read.**

**The information in this manual is a subject to change without notice!**

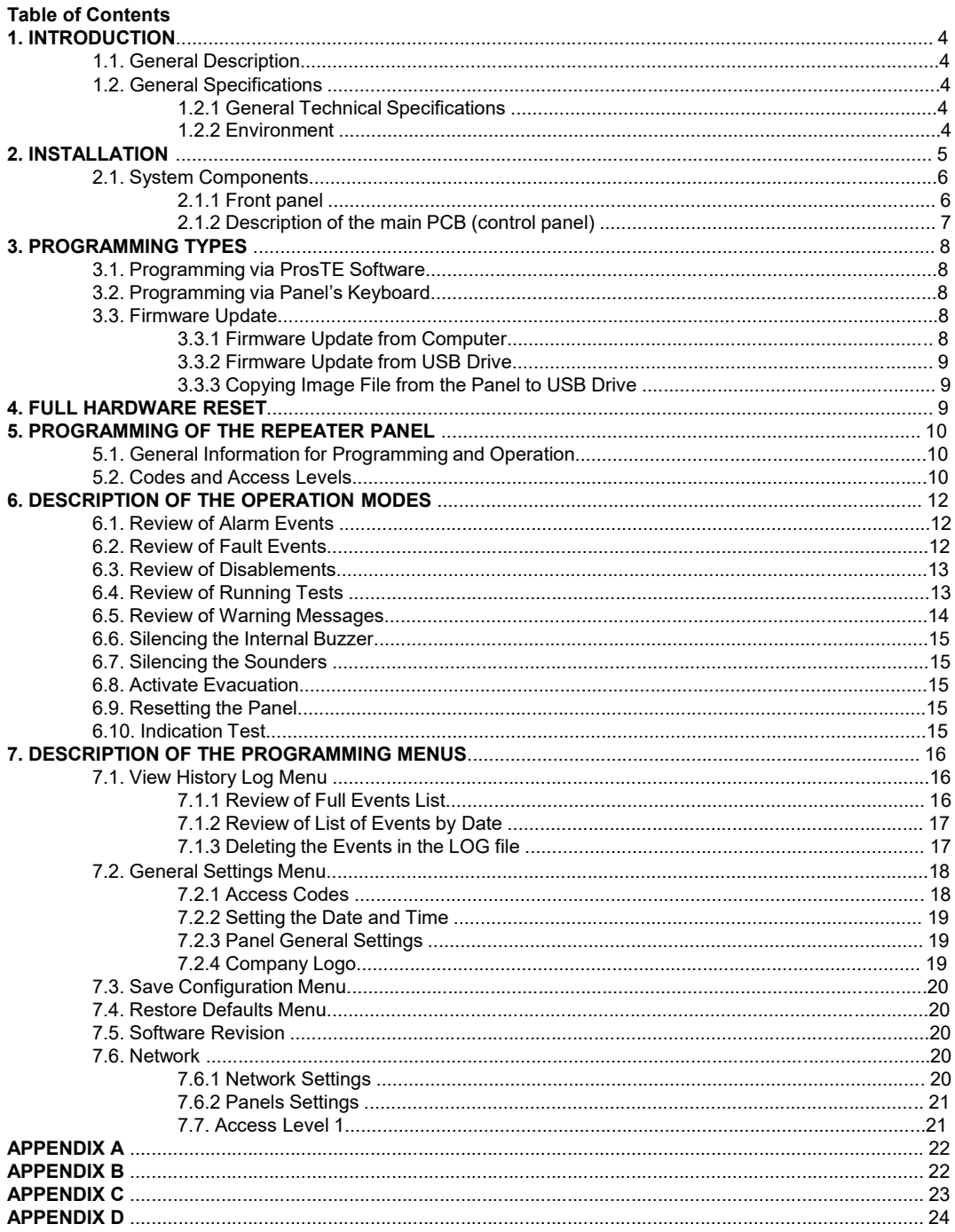

## **GUARANTEE**

**The guarantee terms are determined by the serial number (barcode) of the electronic device!** During the guarantee period the manufacturer shall, at its sole discretion, replace or repair any defective product when it is returned to the factory. All parts replaced and/or repaired shall be covered for the remainder of the original guarantee, or 6 months, whichever period is longer. The original purchaser shall immediately send manufacturer a written notice of the defective parts or workmanship.

#### **INTERNATIONAL GUARANTEE**

Foreign customers shall possess the same guarantee rights as those any customer in Bulgaria, except that manufacturer shall not be liable for any related customs duties, taxes or VAT, which may be payable.

#### **GUARANTEE PROCEDURE**

The guarantee will be granted when the appliance in question is returned. The guarantee period and the period for repair are determined in advance. The manufacturer shall not accept any product, of which no prior notice has been received via the RAN form at: <http://teletek-electronics.com/en/ran-form>. The setup and programming included in the technical documentation shall not be regarded as defects. Teletek Electronics bears no responsibility for the loss of programming information in the device being serviced.

#### **CONDITIONS FOR WAIVING THE GUARANTEE**

This guarantee shall apply to defects in products resulting only from improper materials or workmanship, related to its normal use. It shall not cover:

- Devices with destroyed serial number (barcode);
- Damages resulting from improper transportation and handling;
- Damages caused by natural calamities, such as fire, floods, storms, earthquakes or lightning;
- Damages caused by incorrect voltage, accidental breakage or water; beyond the control of the

manufacturer;

• Damages caused by unauthorized system incorporation, changes, modifications or surrounding objects;

• Damages caused by peripheral appliances unless such peripheral appliances have been supplied by the manufacturer;

- Defects caused by inappropriate surrounding of installed products;
- Damages caused by failure to use the product for its normal purpose;
- Damages caused by improper maintenance;
- Damages resulting from any other cause, bad maintenance or product misuse.

In the case of a reasonable number of unsuccessful attempts to repair the product, covered by this guarantee, the manufacturer's liability shall be limited to the replacement of the product as sole compensation for breach of the guarantee. Under no circumstances shall the manufacturer be liable for any special, accidental or consequential damages, on the grounds of breach of guarantee, breach of agreement, negligence, or any other legal experiments are constructed in the construction. The construction of the construction of the construction

#### **WAIVER**

This Guarantee shall contain the entire guarantee and shall be prevailing over any and all other guarantees, explicit or implicit (including any implicit guarantees on behalf of the dealer, or adaptability to specific purposes), and over any other responsibilities or liabilities on behalf of the manufacturer. The manufacturer does neither agree, nor empower, any person, acting on his own behalf, to modify, service or alter this Guarantee, nor to replace it with another guarantee, or another liability with regard to this product.

#### **UNWARRANTED SERVICES**

The manufacturer shall repair or replace unwarranted products, which have been returned to its factory, at its sole discretion under the conditions below. The manufacturer shall accept no products for which no prior notice has been received via the RAN form at: [http://teletek-electronics.com/en/ran-form.](http://teletek-electronics.com/en/ran-form) The products, which the manufacturer deems repairable, will be repaired and returned. The manufacturer has prepared a price list and those products, which can be repaired, shall be paid for by the Customer. The devices with unwarranted services carry 6 month guarantee for the replaced parts. The closest equivalent product, available at the time, shall replace the products, the manufacturer deems un-repairable. The current market price shall be charged for every replaced product.

#### **STANDARDS AND CONFORMITY**

The addressable fire alarm control panel SIMPO is designed according and with conformity to EN 54 – 2/4 standard. Conforms and approved in accordance with CPR (Construction Products Regulation).

#### **DOCUMENTATION FEEDBACK**

If you have any comments or suggestions on our products' manuals or installation instructions you can email us on: [info@teletek-electronics.bg](mailto:info@teletek-electronics.bg). Your feedback on product documentation will help us to improve the contents of our manuals and stickers and keep them up-to-date. Please, include in your feedback email the product name, the revision of the manual or instruction (8-digit number with Revision and date of issue) and the page number

## **1. INTRODUCTION**

#### **1.1. General Description**

The Repeater is a device that duplicates the information provided by the Simpo, Iris and Iris Pro addressable fire panels in order to help you get information on the current situation in the premises without having to be physically close to the main panel. The connection between the repeating panel and the main panels has been obtained by using a redundant network module based on the RS485 interface. The monitoring information is displayed on the LCD display. There is also LED indication available.

#### **To avoid or significantly diminish problems when mounting the system it must be carefully planned prior to installation.**

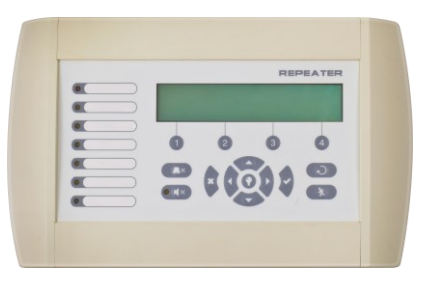

#### **1.2. General Specifications**

The front panel consists of LCD module, functional buttons and system status LED indication. Separate access level passwords provide access to the functions of the panel. The panel has a built-in real time clock and calendar, allowing day and night time modes of work. Switching over between the two modes can be automatic or manual. Events like FIRE, RESET, FAULT, etc., are saved i n the memory, thereby creating an event log-file. It contains the time and date, the address of the device, the name of the device, the zone number, the name of the zone, etc.

#### **1.2.1. General Technical Characteristics:**

Power Supply: (24 ± 4) VDC Max. consumption: 0.11A Communication - RS485

Twisted pair cable: - Length - max. 1000m (between repeater - fire panel) - Cross Section - 0.5 - 2.5mm2

#### **ATTENTION!**

Operation with the Repeater Panel is supported for the following revisions: **IRIS Fire Alarm Panel** LCD PCB Hardware revision: 2.4 and higher MAIN Board Firmware revision: 4.2 and higher **SIMPO Fire Alarm Panel** MAIN Board Firmware revision: 2.8 and higher

#### **1.2.2. Description of the terminal rows**

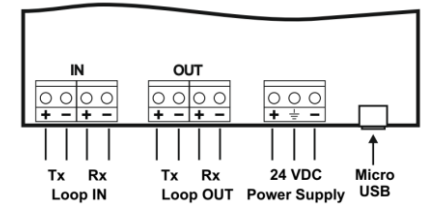

#### **1.2.2 Environment**

- Degree of protection: IP30
- Operation temperature: -5ºС up to +40ºC
- Relative humidity: up to 95% (without condense)
- Storage temperature: -10ºС up to +60ºC
- Weight (without the battery):  $\sim$  0.5 kg

**Loop IN** - Connect the input line for communication **Loop OUT** - Connect the output line for communication.

**Power Supply** - Power supply for the repeater panel: - Use external 24VDC power supply unit;

- Use the AUX output of the fire alarm panel.

**Micro USB** - Micro USB input for programming and firmware update.

**ATTENTION: Do not install the fire panel near power electromagnetic fields (radio equipment, electric motors, etc.)**

## **2. INSTALLATION**

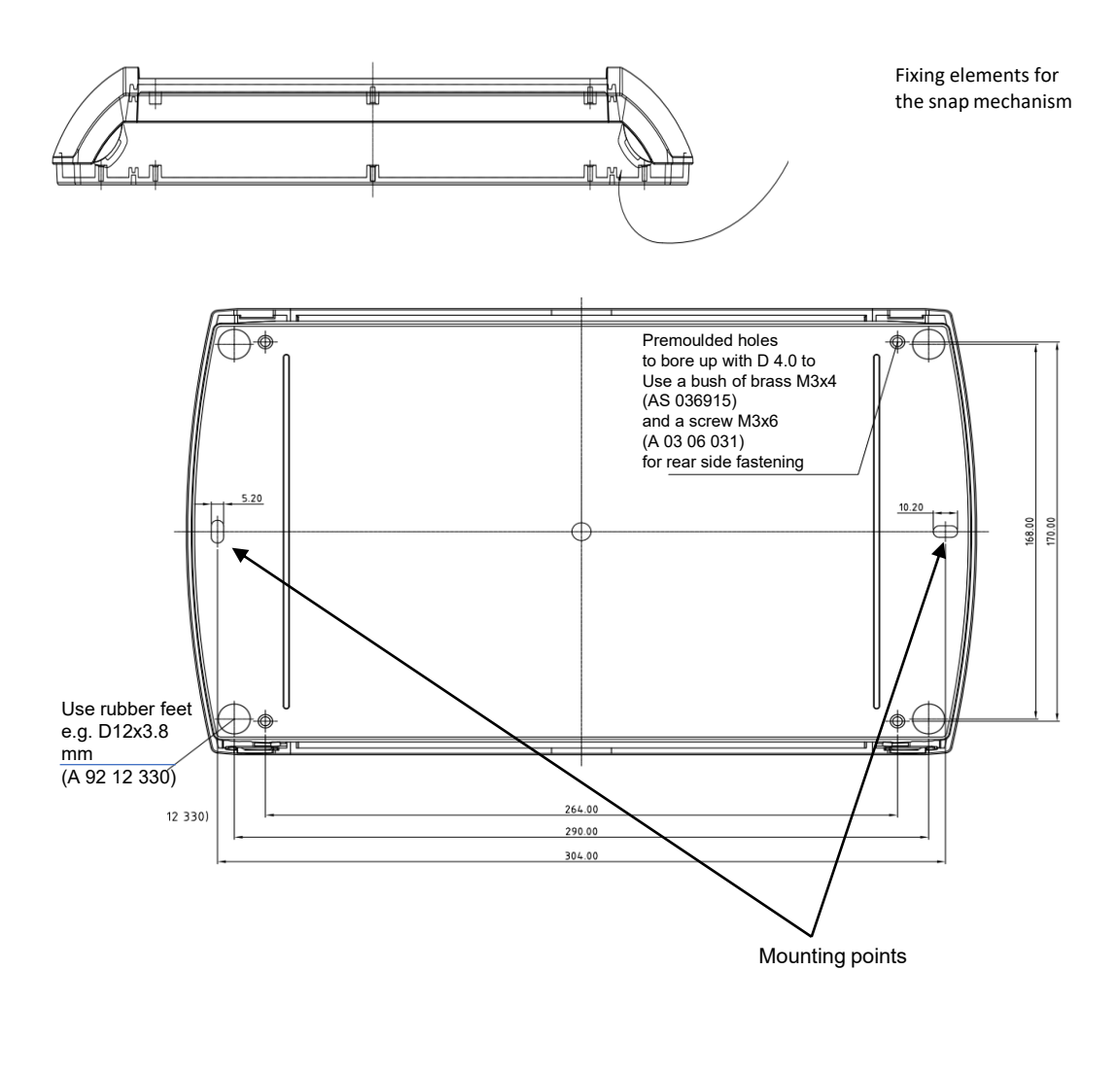

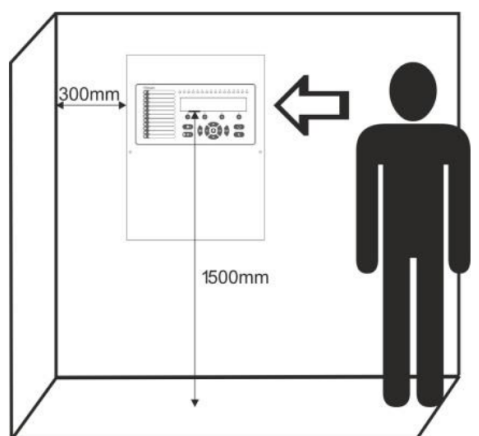

#### **2.1. System Components 2.1.1. Front Panel**

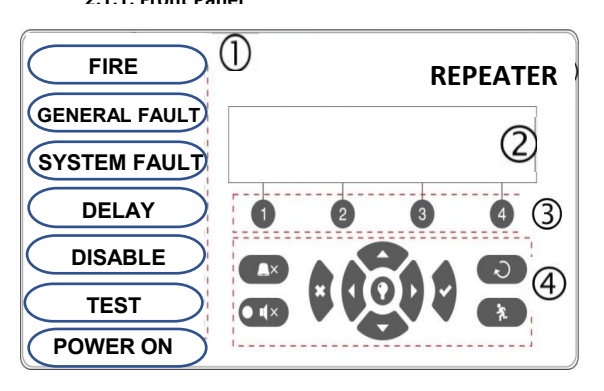

#### **Description of the front panel elements:**

1 – LED indication for the system status. The descriptions are printed on the paper label and can be changed if needed, including for language change. The paper label is placed in a special opening on the inner side of the indicator PCB, over the flat cable for the indication.

- 2 Letters and digits LCD-module (4х40)
- 3 Functional digits buttons
- 4 Control and navigation buttons

#### **1 – Description of system status LED indication:**

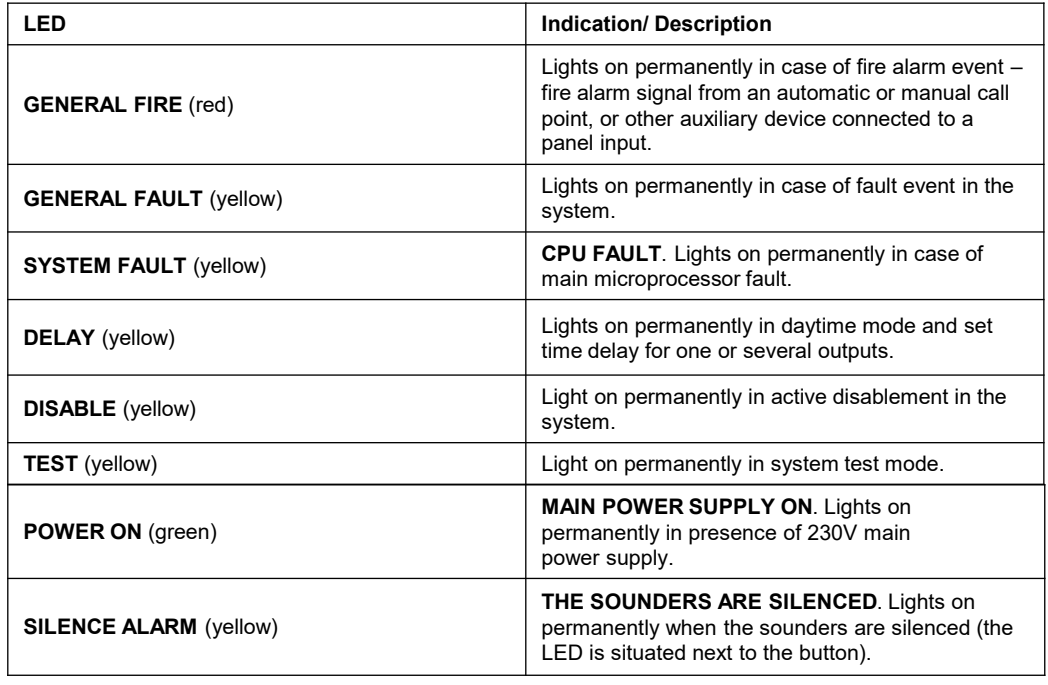

#### **2 – Description of the LCD-module**

The Repeater panel is equipped with letter-digit LCD-module (4 rows x 40 symbols). The user can enter device and zone names using the navigation and control buttons. The display has an adjustable backlight with 20 levels of intensity.

#### **3 – Description of the functional digit buttons:**

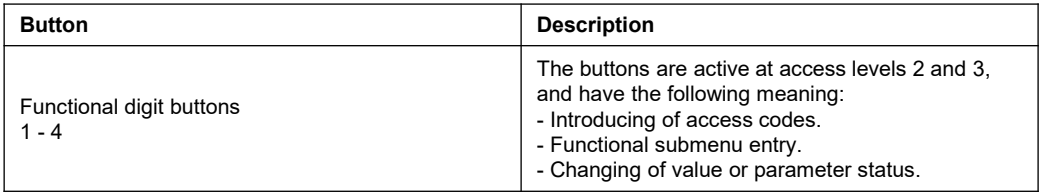

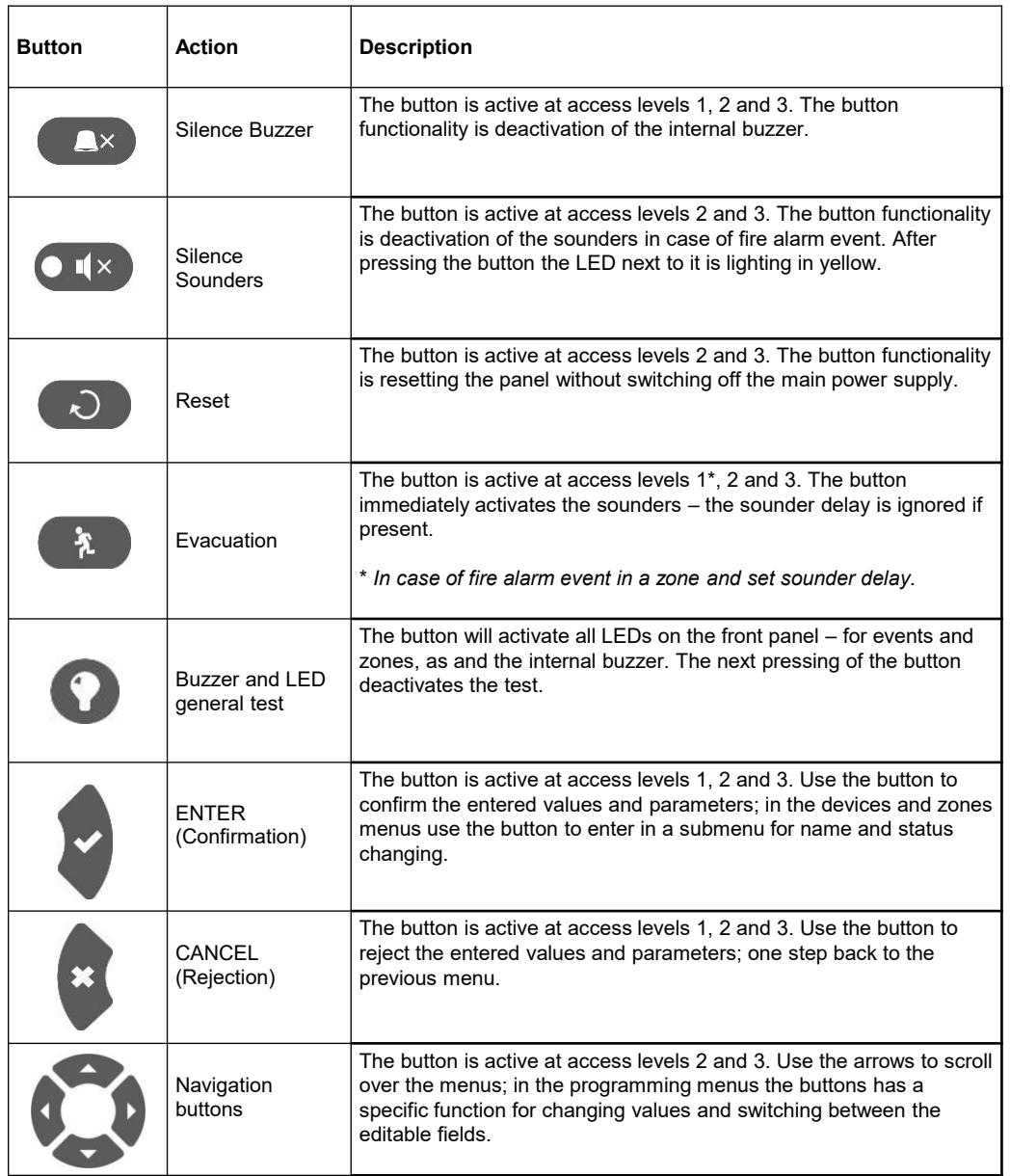

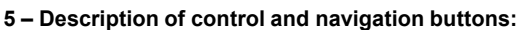

### *2.1.2 Description of the main PCB (control panel)*

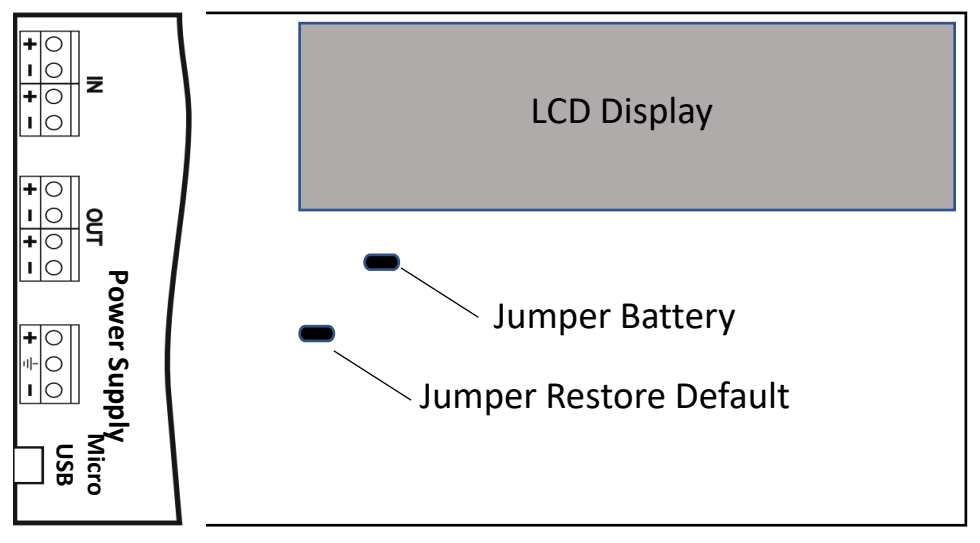

## **3. PROGRAMMING TYPES**

#### **3.1. Programming via ProsTE Software**

The specialized ProsTE software is designed for programming of intruder and fire alarm panels produced by Teletek Electronics JSC. To program the Repeater panel you should first to install the ProsTE software on your computer – the program can be downloaded free of charge after registration on the website of the producer: http://www.teletek-electronics.com/en/product/proste-en

To program the Repeater panel you have to use cable type USB Micro B - USB A.

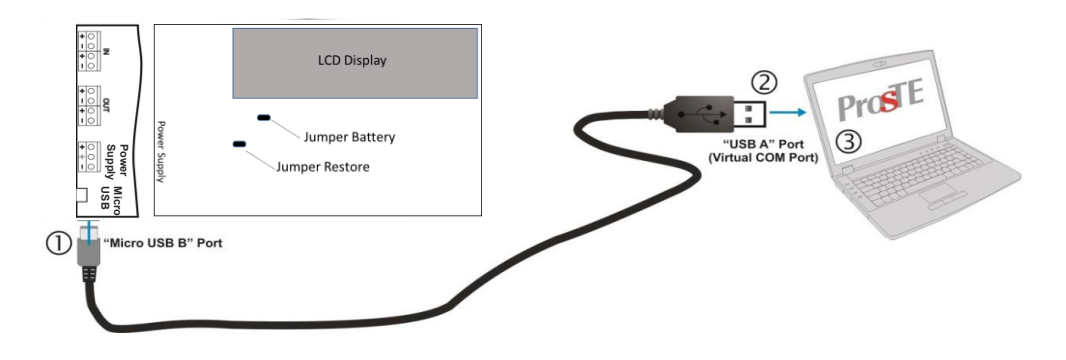

**Figure. Programming via Pros TE software**

#### **3.2. Programming via Panel's Keyboard**

The Repeater can be programmed directly using the keyboard on the front panel. The programming and settings are accessed from levels 2 (Maintenance) and 3 (Installer). The buttons on the front panel are organized in three main groups

• Functional digit buttons – used for entry in submenus, changing parameter status, entering of new combination for Maintenance and Installer access codes.

• Navigation buttons – arrows for moving the cursor on the screen and switching over the editable fields, confirmation of entered parameters, cancelation of entered parameters and step back in the menu programming structure.

• Specialized buttons for User operation – Silence buzzer, Silence sounders, Reset, Evacuation, General test of the LEDs, buzzer and screen.

The detailed description of all buttons on the front panel is presented in item 2.1.1 – , page. 6

The detailed description of Maintenance and Installer programming access levels is presented in item 5.

#### **3.3. Firmware Update**

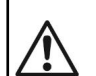

**ATTENTION!**

**The firmware update of the main microprocessor of the Repeater should be performed by qualified personnel only and after held training program by the producer Teletek Electronics JSC!**

#### *3.3.1 Firmware Update from Computer*

To start a firmware update from a computer you should first to have a copy of an image update file (with  $*$ . bin extension) saved on your computer. For firmware updates use the USB\_UTG connector on the main PCB: ➢ Connect the panel to the computer using USB cable: Normal A to Micro B type.

- ➢ Enter access code for level 2 or 3 and choose menu *6) SOFT. VERSION.*
- 
- ➢ Wait for the message from *Windows Explorer* for found new *Removable Disk*.
	- 1. Copy image file to Removable Disk
		- 2. Make Eject at Removable Disk
			- > Panel is configured
- ➢ Use the *Windows Explorer* file manager to copy the new image update file (with \*.bin extension) in *Removable Disk* directory.
- ➢ When the copying of the image file completes, remove the *Removable Disk*, as select *Eject* option from its dialogue box (right click with the mouse over it).
- ➢ If the data in the image file are correct, the panel starts the firmware update procedure of the main microprocessor accompanied with short beeps.
- ➢ Disconnect the USB cable.
- ➢ The panel will reset itself automatically after a successful firmware update.

#### *3.3.2 Firmware Update from USB Drive*

To start a firmware update from a USB drive you should first have to copy the new image update file (with \*.bin extension) in the main directory of the USB removable disk. The name of the file must be short – up to 8 symbols.

- $\geq$  Connect the panel to the computer using USB cable: USB Micro A USB A type.
- ➢ Enter access code for level 2 or 3 and choose menu *6) SOFT. VERSION.*
- ➢ Connect the USB drive, with the new image file (with \*.bin extension). *Notes:*
- *1. The panel will scan the files copied only in the main directory and these files in the first subfolders in the tree hierarchy of the USB drive.*
- *2. It is obligatory the name of the file to be up to 8 symbols long.*
- ➢ Wait until the polling procedure is complete USB drive will be displayed with its name and manufacturer. On
	- the last row of the screen will start blinking the notice *Push 'Enter' to continue*.
- ➢ Press *Enter* button and wait for a message for the USB drive capacity. On the last row of the screen will be active two buttons *(2) To Panel* and *(3) From Panel.*
- ➢ Press *(2) To Panel* button. A list with the present image files (with \*.bin extension) copied to USB drive is displayed on the screen, as the software revision is displayed on the right side, for example:

$$
0://SIMPO/SIMPO2 0.BIN v 2.00
$$

- $\triangleright$  Scroll through the listed files using the buttons with up and down arrows the currently selected file is blinking.
- ➢ Select the file and press *Enter* button.
- ➢ The panel starts uploading the file from the USB drive to the external Flash memory of the panel. The running process is displayed with a progress bar.
- $\triangleright$  If the data in the image file are correct, the panel starts the firmware update procedure of the main microprocessor accompanied with short beeps.
- ➢ Disconnect the USB cable.
- ➢ The panel will reset itself automatically after a successful firmware update.

#### *3.3.3 Copying Image File from the Panel to USB Drive*

- ➢ Connect the panel to the computer using USB cable: USB Micro B USB A type.
- ➢ Enter access code for level 2 or 3 and choose menu *6) SOFT. VERSION.*
- ➢ Connect the USB drive.
- ➢ Wait until the polling procedure is complete USB drive will be displayed with its name and manufacturer. On
	- the last row of the screen will start blinking the notice *Push 'Enter' to continue*.
- ➢ Press *Enter* button and wait for a message for the USB drive capacity. On the last row of the screen will be active two buttons *(2) To Panel* and *(3) From Panel.*
- ➢ Press *(3) From Panel* button the panel will download a copy of its own image file to the USB drive and saves the file in SIMPO folder.

#### **4. FULL HARDWARE RESET**

The full hardware reset of the Repeater allows the engineer to restore all factory settings and access code combinations for level 2 (Maintenance) and 3 (Installer).

To perform full hardware reset, follow the steps:

- 1. Disconnect the mains and backup power supplies.
- 2. Set a jumper on 'RESTORE DEFAULTS' terminal on the PCB.
- 3. Connect mains and after that the backup power supply.
- 4. Wait the procedure for initialization to complete.
- 5. Remove the jumper from 'RESTORE DEFAULTS' terminal.
- 6. Proceed with save system configuration and other settings
- ➢ Use the *Windows Explorer* file manager to copy the new image update file (with \*.bin extension) in *Removable Disk* directory.
- ➢ When the copying of the image file completes, remove the *Removable Disk*, as select *Eject* option from its dialogue box (right click with the mouse over it).
- $\triangleright$  If the data in the image file are correct, the panel starts the firmware update procedure of the main microprocessor accompanied with short beeps.
- ➢ Disconnect the USB cable.
- ➢ The panel will reset itself automatically after a successful firmware update.

## **5. PROGRAMMING OF THE REPEATER PANEL**

#### **5.1. General Information for Programming and Operation**

The Repeater panel can be programmed directly through the navigation and functional digit buttons on the front panel. The programming menus are organized in a text tree-structure and are viewed on the LCD-display (4 rows x 40 symbols). The access to the programming menus is organized in three levels – see items 5.2. If there are any active alarm and fault messages they are displayed on the screen, as the indication follows the priority:

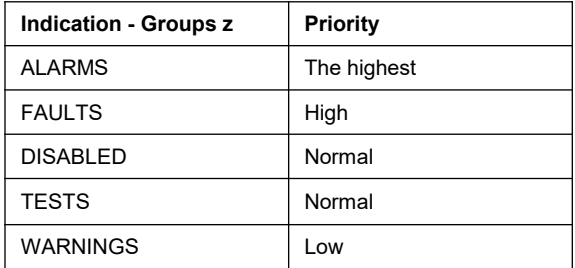

The name of the current active indication group is blinking together with the number of the first message. Press the ENTER button to review some additional information for the respective message as data and time of occurring, device address, zone number or other, according the trouble type. The indication for the active ALARMS in the system is viewed with highest priority.

The Repeater supports different languages for the programming menus.

*The factory default setting of the language is in English. You can change the language after the initial powerup as enter in sequence:*

#### **Press CANCEL – enter code 3333 – select menu 2) GENERAL SETTINGS – menu 2.3) PANEL SETTINGS Button 1 – Button ENTER**

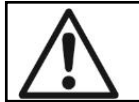

**Use the ENTER button to enter in programming menus and confirmation of entered values and parameters; the functional digit buttons are used for entering of access codes and changing the current status; the navigation buttons (up/ down and left/ right arrows) are used for scrolling through the menus and for changing the editing field.**

#### **5.2. Codes and Access Levels**

There are three access levels in the Repeater panel: User, Maintenance and Installer. Every level comprises different functions and operations. To enter Maintenance and Installer levels is necessary to enter valid access code: The introduced code combinations are visualized with  $\cdot\mathbf{x}$  symbol. The entry is automatic.

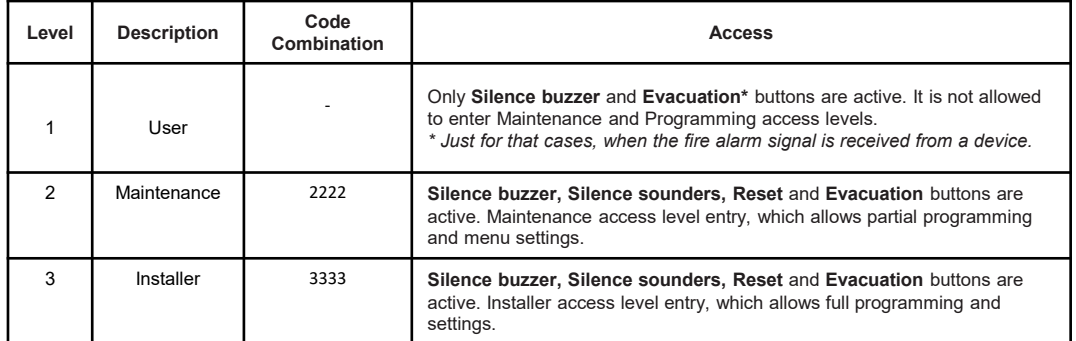

The access codes could be changed only from level Installer - menu 2) General Settings - submenu 2.1) Access codes. There are different restrictions on the panel functions in the relative access levels, which are shown in the following table:

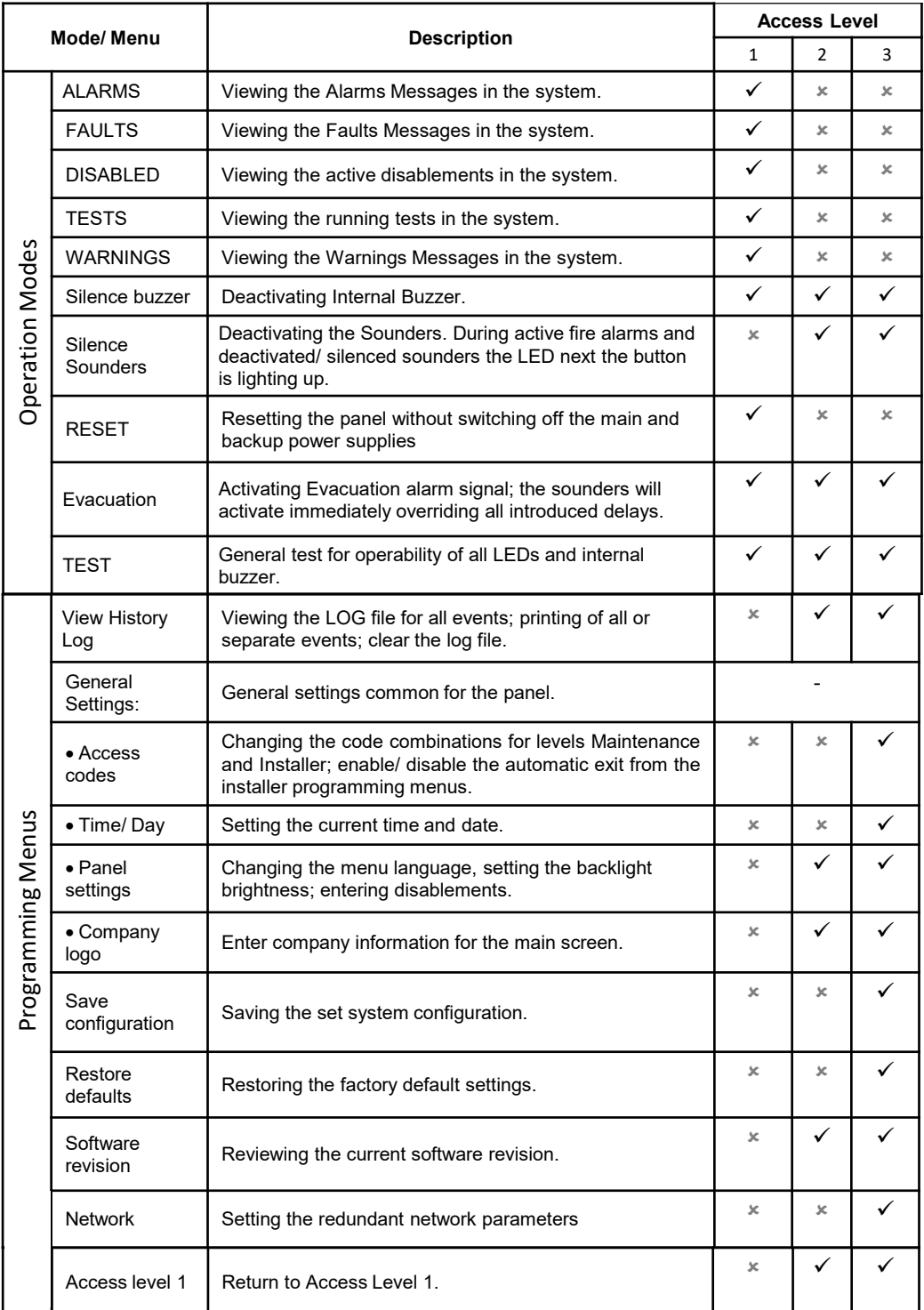

*<sup>\*</sup> Just for those cases, when the fire alarm signal is received from a device.* - The operation modes and the menus are not supported for that access level

<sup>-</sup> The operation modes and the menus can be reviewed or are allowed for partial programming for that access level

## **6. DESCRIPTION OF THE OPERATION MODES**

In this section you can find detailed descriptions of all operation modes of the Repeater panel. The modes for reviewing of system events are accessible only from level 1 without entering access code. If no alarm, fault or warning messages, active tests and disablements are present, then the panel is in normal operation mode and only the current day and time is displayed. In case of alarm, fault or warning situation is occurred the panel will display information and text messages for the events.

#### **6.1. Review of Alarm Events**

The messages for alarm events are displayed with the highest priority in the system. In case of alarm in the system the panel will show a list with active alarms at the moment, and ALARMS mode is blinking together with the number of the first alarm message. Over the button (1) is displayed the total number of the active alarms. The LED 'General Fire' lights on together with the number of the zone in alarm. The panel is signaling with continuous sound signal, which can be stopped with pressing the 'Silence buzzer' button. The activated sounders could be stopped after entering access level 2 or 3 and pressing the 'Silence sounders' button.

*Example:*

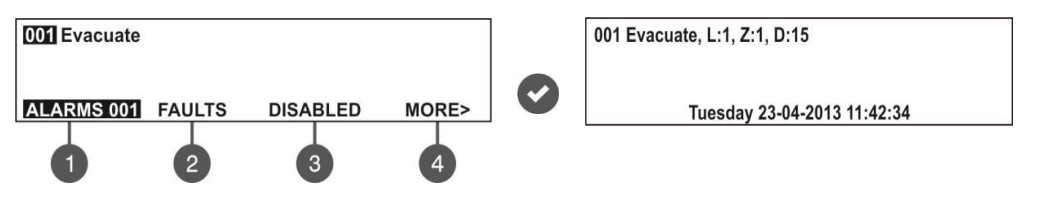

The User can review also some additional information for every of the alarm events. For this, select the number of the alarm message using up/ down arrow buttons (the number of the selected event is blinking) and press ENTER button.

On the screen is displayed information for the loop number and the address of the device sensed the alarm event. At the bottom of the screen is displayed the day and time of occurring of the respective event. Note that the additional information is different according the type of the alarm event. To exit the review alarm events mode, press CANCEL button.

#### **6.2. Review of Fault Events**

The messages for fault events are displayed with high priority. If no alarm events are present, and there are active faults in the system, the FAULTS mode is blinking together with the number of the first fault event. The LED 'General Fault' lights on. The faults messages are cleared automatically after the fault condition is restored.

*Example:*

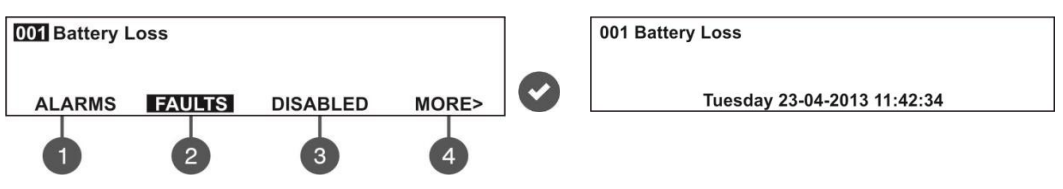

The User can review also some additional information for every of the faults events. For this, select the number of the fault message using up/ down arrow buttons (the number of the selected event is blinking) and press ENTER button. In case, there are active alarms in the system, but you want to review the fault messages, press button (2) – FAULTS mode. The present faults in the system are displayed with serial numbers. The reviewing is the same as described in item 6.1. The total number of active faults is displayed at the bottom right corner of the screen. Use button (1) to go back to ALARMS mode and reviewing the alarm messages.

#### *To review the FAULTS at active alarms in the system:*

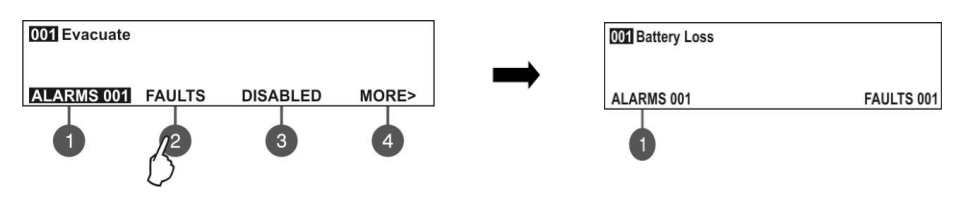

To exit the review fault events mode, press CANCEL button.

#### **6.3. Review of Disablements**

The messages for disablements are displayed with normal priority. If no alarm or fault events are present, and there are active disablements in the system, the DISABLED mode is blinking together with the number of the first disablement. The LED 'Disable' is lighting on. *Example:*

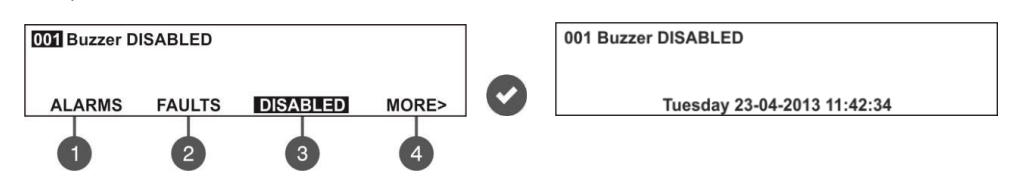

The User can review also some additional information for each of the disablements. For this, select the number of the disablement message using up/ down arrow buttons (the number of the selected event is blinking) and press ENTER button.

In case, there are active alarms and/ or faults in the system, but you want to review the disablements, press button (3) – DISABLED mode. The disablements in the system are displayed with serial numbers. The reviewing is the same as described in item 6.1. The total number of the introduced disablements is displayed at the bottom right corner of the screen. Use button (1) to go back to ALARMS mode and reviewing the alarm messages.

*To review the DISABLED at active alarms and/ or faults in the system:*

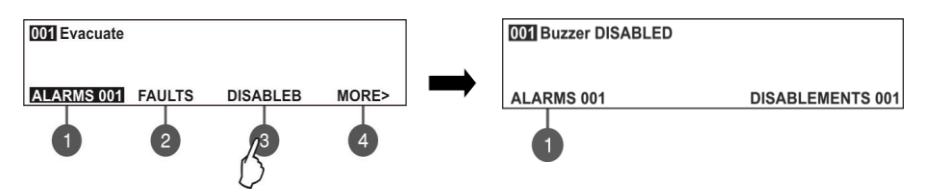

To exit the review fault events mode, press CANCEL button.

#### **6.4. Review of Running Tests**

The messages for running tests are displayed with normal priority. If no alarm or fault events or disablements are present, and there are active tests in the system, the TESTS mode is blinking together with the number of the first running test. The LED 'Test' is lighting on. The numbers of the zones in test mode with activated detectors are blinking.

*Example:*

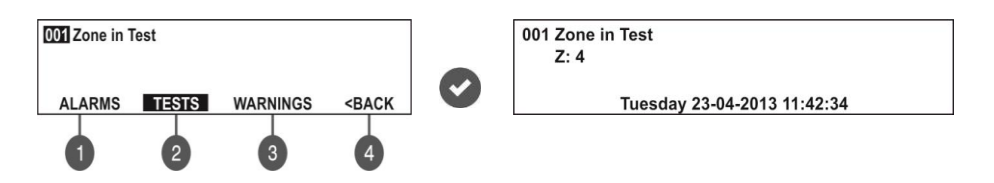

The User can review the number of the zone in test mode. For this, select the number of the zone using up/ down arrow buttons (the number of the selected event is blinking) and press ENTER button.

If, there are active alarms and/ or faults in the system and you want to review the running tests, press button (4) MORE>> – TESTS mode is blinking. The tests running in the system are displayed with serial numbers. The reviewing is the same as described in item 6.1. The total number of the running tests is displayed at the bottom right corner of the screen. Use button (1) to go back to ALARMS mode and reviewing the alarm messages.

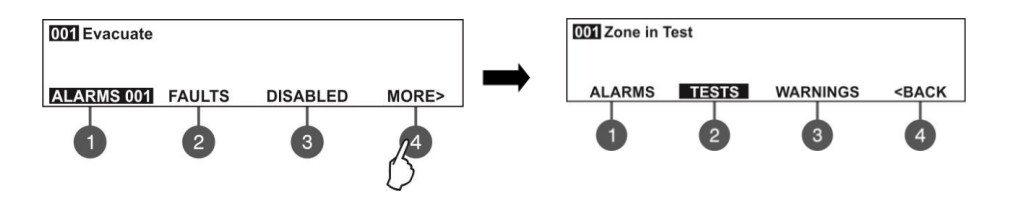

*After choosing the button (2) TESTS the screen displays*:

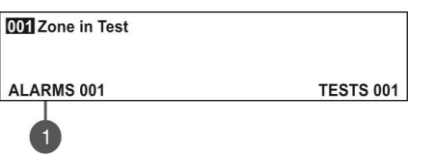

To exit the review of running tests mode, press CANCEL button.

#### **6.5. Review of Warning Messages**

The messages for warnings are displayed with low priority. If no alarm or fault events or disablements and tests are present, and there are active warnings in the system, the WARNINGS mode is blinking together with the number of the first message. There is no LED indication on the front panel.

*Example:*

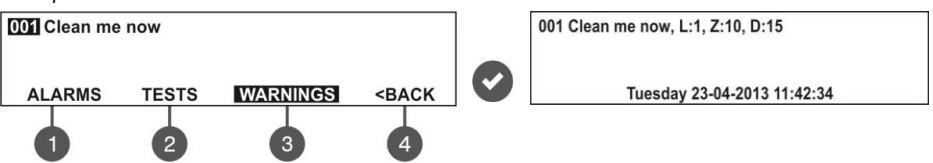

The User can review also some additional information for every warning message. For this, select the number of the message using up/ down arrow buttons (the number of the selected event is blinking) and press ENTER button. On the screen is displayed information for the loop number (L:), zone number (Z:) and the address and name of the device (D:)\*. At the bottom of the screen is displayed the date and time of occurring of the warning. Note that the additional information is different according the type of the warning event.

\* *NOTE: If the device is an input-output module the number of activated input/output is displayed after the address. For example, the screen displays message: "Loop Device Input Active - L:1; Z:1; D:3.1", where after the address of the device is displayed and the number of the activated input of the module. In the example the address of the module is 3 and the number of activated input is 1. The name of the input will be displayed at the end of the message – see 7.3.6.*

In case, there are active alarms and/ or faults in the system, but you want to review the warnings, press button (4) MORE>> – (3) WARNING mode. The warning messages in the system are displayed with serial numbers. The reviewing is the same as described in item 6.1. The total number of the warnings is displayed at the bottom right corner of the screen. Use button (1) to go back to ALARMS mode and reviewing the alarm messages.

*To review the WARNINGS at active alarms and/ or faults in the system:*

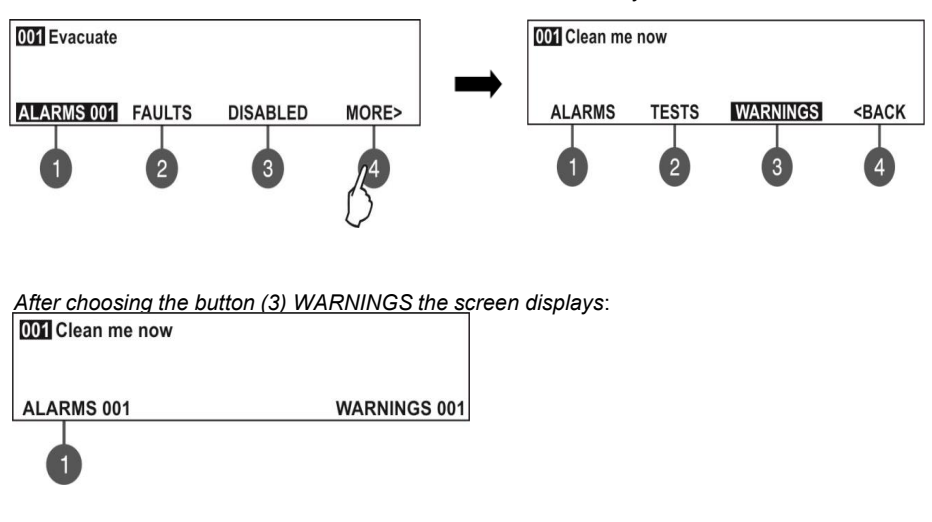

To exit the review warning messages mode, press CANCEL button.

**NOTE:** If you are programming parameters at Access Level 2 (Maintenance) or Access Level 3 (Installer) and there is an alarm or fault event in the system, the panel will automatically display a list with messages. After reviewing the events, you can return to the programming mode with single pressing the CANCEL button.

#### **6.6. Silencing the Internal Buzzer**

The internal buzzer of the Repeater is signaling in case of activated alarm or fault events in the system. The buzzer silencing is available from every access level without code entry.

To silence the internal buzzer press  $\Box$  button.

#### **6.7. Silencing the Sounders**

The sounders silencing is available from access levels 2 and 3 after code entry. To silence the sounders enter in sequence:

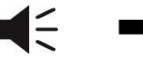

Maintenance Code – 2222 Installer Code – 3333

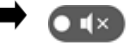

The LED 'Silence sounders' right to the button is lighting up. To reset the panel in normal operation mode press 'Reset' button.

#### **6.8. Activate Evacuation**

The evacuation alert is available for activation from every access level regarding the following:

• **Level 1**: Just for that cases, **when the fire alarm signal is received from a detector in a zone**. To start the sounders for evacuation alert, the user has to press the  $\bullet$  button.

• **Levels 2 and 3**: In case there is **no fire alarm signal from a detector in a zone**. To start the sounders for evacuation alert, the user has to enter in sequence:

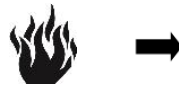

Maintenance Code – 2222 Installer Code – 3333

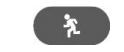

#### **6.9. Resetting the Panel**

The resetting of the panel's current state is available from access levels 2 and 3 after code entry. The resetting function is used for initializing the panel and return to normal operation mode after alarm or fault restoring.

To reset the panel enter in sequence:

Maintenance Code - 2222 Installer Code – 3333

After resetting are cleared also all introduced earlier test in zones and disablements. The introduced delays are not cleared. The panel returns to normal operation mode.

#### **6.10. Indication Test**

The indication test could be started at any time regardless of the access level. The general test allows the user to review the correct operation of the LED indication on the front panel, the sound signal of the internal buzzer, and the visualization on the LCD display.

To start the general test press  $\bigcirc$  button – all LEDs must light on and the internal buzzer starts sounding. On the LCD module every one position is displayed with 5x8 dots. The panel will automatically exit the general test mode after 6 seconds. The general test can be stopped also with next pressing of the same button.

## **7. DESCRIPTION OF THE PROGRAMMING MENUS**

The programming menus are accessible from level 2 (Maintenance) and level 3 (Installer) after entering a valid access code.

In level 2 could be realized partial programming of parameters, and some values are accessible only for reviewing.

In level 3 could be realized full programming and settings, and also to restore the factory default settings, including access codes. For details see the descriptions in the tables in item 5.2 for the rights and limitations for every access level.

The navigation buttons have the following functionalities in operation:

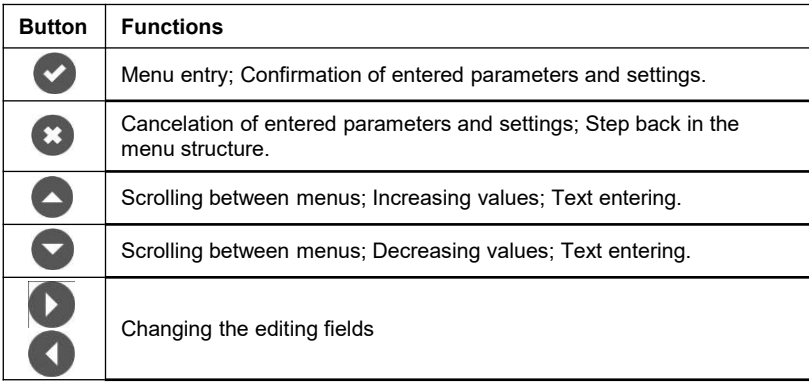

#### **7.1. View History Log Menu**

This menu allows the installer to review and print the system events recorded in the panel memory log file. The capacity of the panel memory log file is 10000 events. The installer can clear also all panel's memory or to extract a list of events by date. The menus are accessible from levels 2 and 3.

After entering the menu the screen displays:

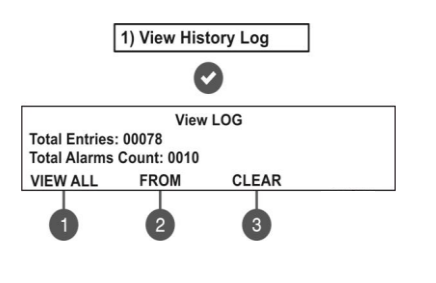

The following general information is displayed in the main screen of

VIEW LOG menu:

**Total Entries** - Shows the total number of the recorded events in the memory log file. **Total Alarms Count** - Shows the total number of the registered alarm events. Use the functional digit buttons to enter the respective submenu.

#### *7.1.1 Review of Full Events List*

From the main screen of VIEW LOG menu press **(1) VIEW ALL** button. The last (newest) event is displayed on the screen. Use the buttons with up and down arrows to review all recorded events one-by-one, as everyone is displayed with date and time of occurring

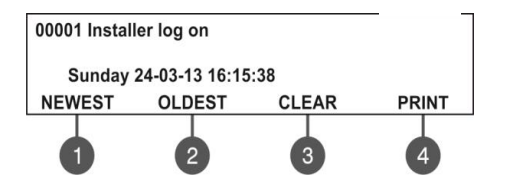

- Press a functional button for entry in the respective
	- **1 - NEWEST**. Shows the last recorded event.
	- **2 - OLDEST**. Shows the first recorded event.
	- **3 - CLEAR**. See the description of item 7.1.3

Exit to the main screen of VIEW LOG menu is realized with CANCEL button.

#### *7.1.2 Review of List of Events by Date*

From the main screen of VIEW LOG menu press **(2) FROM** button. In "FROM" submenu the installer can extract a list of events by date. Set in sequence the day, the month and the last two digits of the year. The edited digit is flashing. Scroll between the fields using the left and the right arrows.

**View LOG** Set using arrows, confirm with 'ENTER' From date: 24-03-13

In **"From date"** field enter the new date using the buttons:

- **UP arrow** for increasing the number
- **DOWN arrow** for decreasing the number.
- **LEFT/ RIGHT arrows** for changing the editing field.

Then press the ENTER button – at the screen is displayed the first event for the entered date with time. Exit to the main screen of VIEW LOG menu is realized with CANCEL button.

#### *7.1.3 Deleting the Events in the LOG file*

From the main screen of VIEW LOG menu press **(3) CLEAR** button. In "CLEAR"\* menu the installer can delete the entire system events list. The screen displays the total number of recorded events.

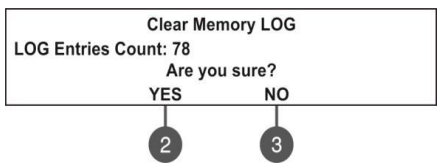

The system will ask for confirmation. To delete all records in the LOG file press **(2) YES** button.

Exit to the main screen of VIEW LOG menu is realized with CANCEL or (3) NO button.

*Note: The 'CLEAR' submenu is not available in the Maintenance access level (2).*

#### **7.2. General Settings Menu**

This menu allows the installer to make some common settings for the Repeater panel.

The menu is accessible from access levels 2 and 3, as for the level to are introduced some restrictions.

A list with submenus is displayed after entering the installer's menu - 6. GENERAL SETTING. The currently selected submenu is blinking. To enter into a submenu press 'ENTER'.

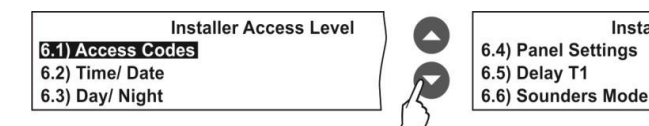

#### *7.2.1 Access Codes*

#### **Attention: The access codes can be changed only from access level 3!**

In this submenu the installer can change the code combinations for access to INSTALLER and MAINTENANCE levels.

To access the ACCESS CODES submenu, enter in the installer's menu - 6. GENERAL SETTING - 6.1) ACCESS CODES.

The screen displays the supported submenus and the current set access code for the INSTALLER and MAINTENANCE programming menus:

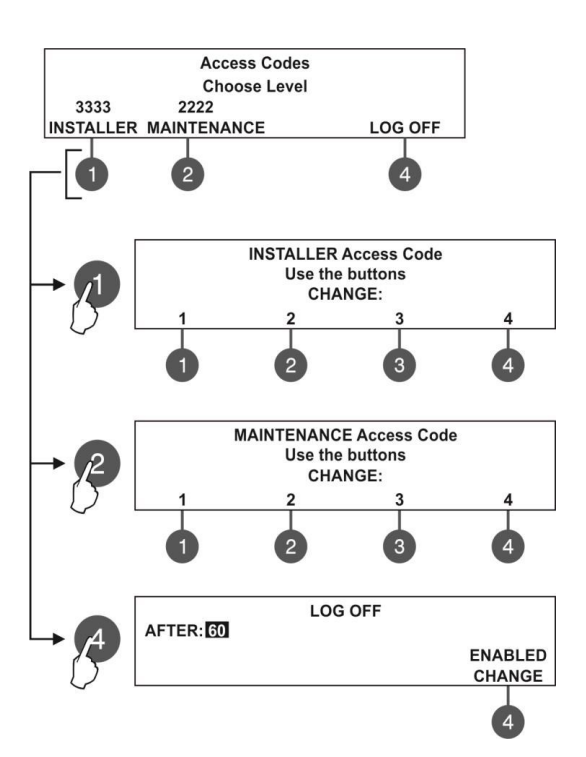

The settings are analogical for both levels. Use the functional buttons to set access code for:

**(1)** - Press to change INSTALLER CODE

**Installer Access Level** 

 $\checkmark$ 

**(2)** - Press to change MAINTENANCE CODE **(3)** - Press to enter a submenu for setting time for automatic exit from the INSTALLER and MAINTENANCE menus.

Use the functional buttons to enter new 4-digit INSTALLER code combination. The system will ask to confirm the change. The exit is automatic to Access Level main screen.

**The default INSTALLER code is 3333.**

Use the functional buttons to enter new 4-digit MAINTENANCE code combination. The system will ask to confirm the change. The exit is automatic to Access Level main screen. **The default MAINTENANCE code is 2222.**

In field "AFTER" enter time from 0 up to 60 minutes for automatic exit from the INSTALLER and MAINTENANCE programming menus.

Use button (4) CHANGE to set the status:

- *ENABLED –* The automatic exit is enabled.

- *DISABLED –* The automatic exit is disabled.

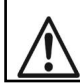

**If the installer's access code is changed and obscured you have to perform a hardware reset of the panel settings!**

#### *7.2.2 Setting the Date and Time*

**Attention: The setting of the date and time is available only from access level 3!** In this submenu the installer can set the current time and date for the panel. To access the TIME/ DATE submenu, enter in the installer's menu - 6. GENERAL SETTING - 6.2) TIME/

DATE. The screen displays:

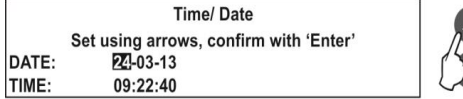

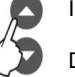

Increasing **Decreasing** 

Switching between the editable fields

The editable field is blinking. Use the up and down arrows to set the date and time. Use the left and right arrows to switch over the editable fields.

**IMPORTANT NOTES! The Repeater panel is equipped with built-in battery for saving the set time and date in case of main or back-up power supply lost.**

**Put a jumper on JP7 terminals on the control panel PCB to enable the built-in battery and saving the set time and date.**

#### *7.2.3 Panel General Settings*

In this submenu the installer can make some adjustments for the panel performance. To access the PANEL SETTINGS submenu, enter in the installer's menu - 2. GENERAL SETTING - 2.3) PANEL SETTINGS. The screen displays:

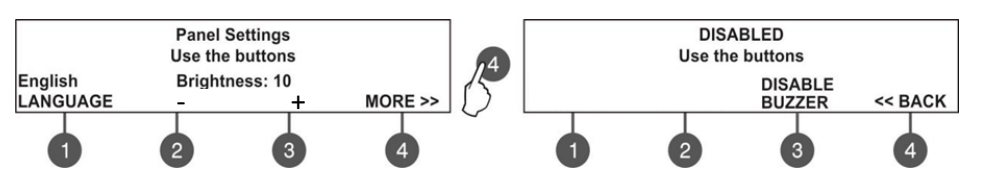

**(1) LANGUAGE** - Press to set the language. Every pressing of the button changes the currently used language for the menus.

**(2) - Brightness** - Press to increase the brightness of the screen back light. The maximum value is 20. **(3) + Brightness** - Press to decrease the brightness of the screen back light. The minimum value is 0. **(4) MORE>>** - Press to switch to other panel settings. Confirm all settings with pressing ENTER button.

**(3) BUZZER** - Press to enable/ disable the buzzer

signalization.

**(4) << BACK** - Press to switch back to previous settings.

Confirm all settings with pressing ENTER button.

#### *7.2.4 Company Logo*

Enter company name and site description using the arrow buttons as described in APPENDIX A. The description can be entered on 2 rows with up to 40 symbols (including spaces) each. To enter symbols and letters use the buttons with up and down arrows. The cursor is moved with the left and right arrow buttons. After entering the full system name and Information for the site, press "ENTER" button to save it. See also APPENDIX A.

#### **7.3. Save Configuration Menu**

#### **Attention: Saving the system configuration is available only from access level 3!**

In this menu the installer performs saving of the new found devices in the system configuration. The panel will ask for confirmation of the action. The screen displays.

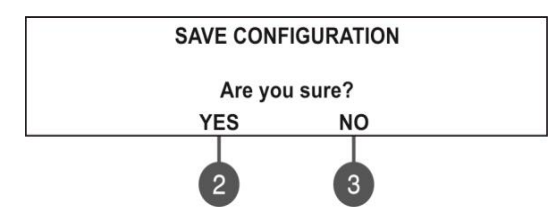

Use the functional buttons to confirm or reject the save configuration. You can also escape from this menu with 'CANCEL' button.

#### **7.4. Restore Defaults Menu**

#### **Attention: The restore defaults menu is available only from access level 3!**

In this menu the installer performs reset to default settings of the system configuration. The panel will ask for confirmation of the action. The screen displays:

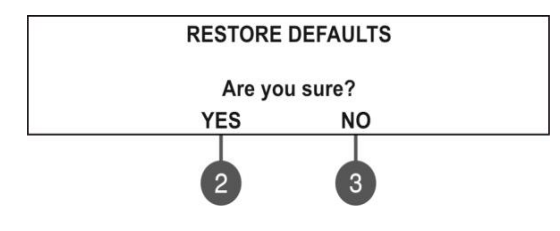

Use the functional buttons to confirm or reject the restore default settings. You can also

from this menu with 'CANCEL' button.

#### **7.5. Software Revision**

In this menu the installer can review the software versions of the main board and used loop modules and also has possibility for firmware update of the main processor unit. The screen displays:

#### **SOFTWARE VERSION**

**Repeater Mainboard Ver. XX**

#### **7.6. Network**

#### **(supported for Soft. Version 2.8 and higher)**

In this menu the installer can make the settings for the redundant network between fire panels.

#### *7.6.1 Network Settings*

To access the NETWORK settings, enter in the installer's menu - 3. NETWORK – 3.1) SETTINGS. The screen displays:

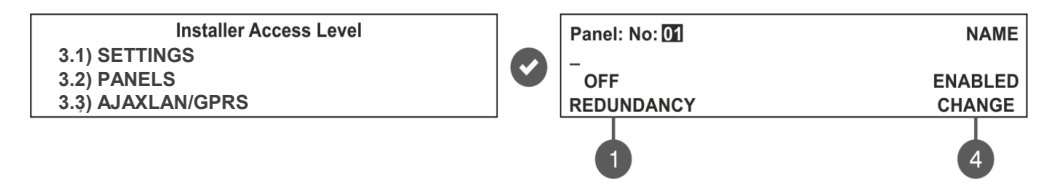

In this submenu the installer enters a number, name and sets the status of the panel in the redundant network. Use the up/ down arrow buttons to set the panel number. Move on the second row with right arrow button and enter a specific name up to 40 symbols, including intervals.

**(1) – REDUNDANCY** - Use the button to set an option for ignoring a fault message for broken connection in the redundant network. Set OFF if you do not want to monitor the status of the connection in the redundant network; set ON if you want to monitor the continuity of the redundant network.

**(4) – CHANGE -** Use the button to set the status of the panel in the redundant network - ENABLED (the panel is enabled for operation in the network) / DISABLED (the panel is disabled for operation in the network). When the panel is DISABLED from the network it will not receive messages from other panels and will be visualized as FAULT.

Confirm the setting with 'ENTER' button. You can also escape from this menu with 'CANCEL' button.

#### *7.6.2 Panels Settings*

To access the PANELS settings, enter in the installer's menu - 3. NETWORK – 3.2) PANELS.

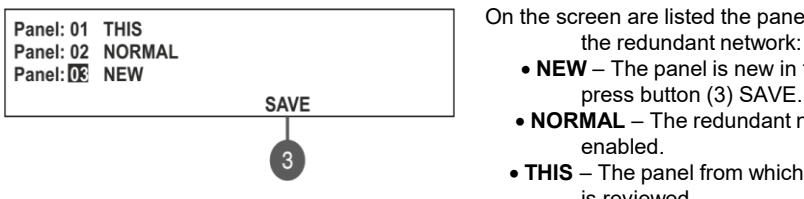

- On the screen are listed the panels with their current state
	- **NEW**  The panel is new in the system. To save it press button (3) SAVE.
	- **NORMAL**  The redundant network for the panel is enabled.
	- **THIS**  The panel from which the redundant network is reviewed.
- **FAULT**  The panel is DISABLED or there is problem with the redundant network.
- **NONE**  No panel connected to the redundant network.

All new panels connected to the redundant network can be saved with (3) SAVE button. The panels with current state NORMAL, THIS and FAULT can be deleted from the network with (3) REMOVE button. If a new panel enabled in the network is with number already set for another panel the "GENERAL FAULT" LED will lights on and a message for fault event "Double Panel number" is generated. The installer should change the doubled panel number for proper operation in the redundant network. For every panel the installer can set individually the panel's activity to Receive/ Send messages and/ or commands.

The settings for sending commands can be done only for THIS panel (current panel).

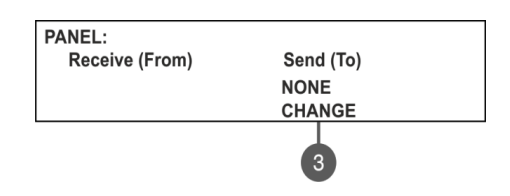

Use the (3) CHANGE button to set the options: • **NONE** – The panel cannot send any commands to other panels in the redundant network. • **COMMANDS** – The panel can send commands to other panels in the redundant network.

#### **7.7. Access Level 1**

Exit from Access Levels 2 and 3 to Access Level 1.

After choosing the menu with button ENTER, the panel automatically returns to Access Level 1. To enter in Access Level 2 (Maintenance) and Access Level 3 (Installer) again, the user has to enter a valid code for the respective access level.

## **APPENDIX A**

*Table: Text and symbols for introducing device and zone names.*

In device or zone name entering mode every pressing of up/ down arrow button changes the entered letter or symbol. When moving to the next new position the entering starts from the begging of the table.

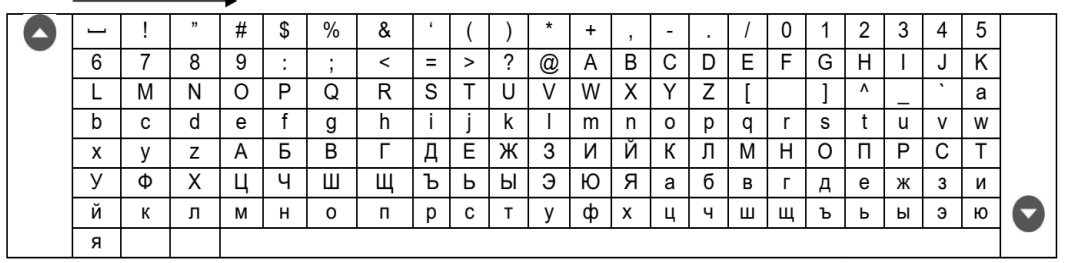

#### **APPENDIX B**

*Initial power up of the system.*

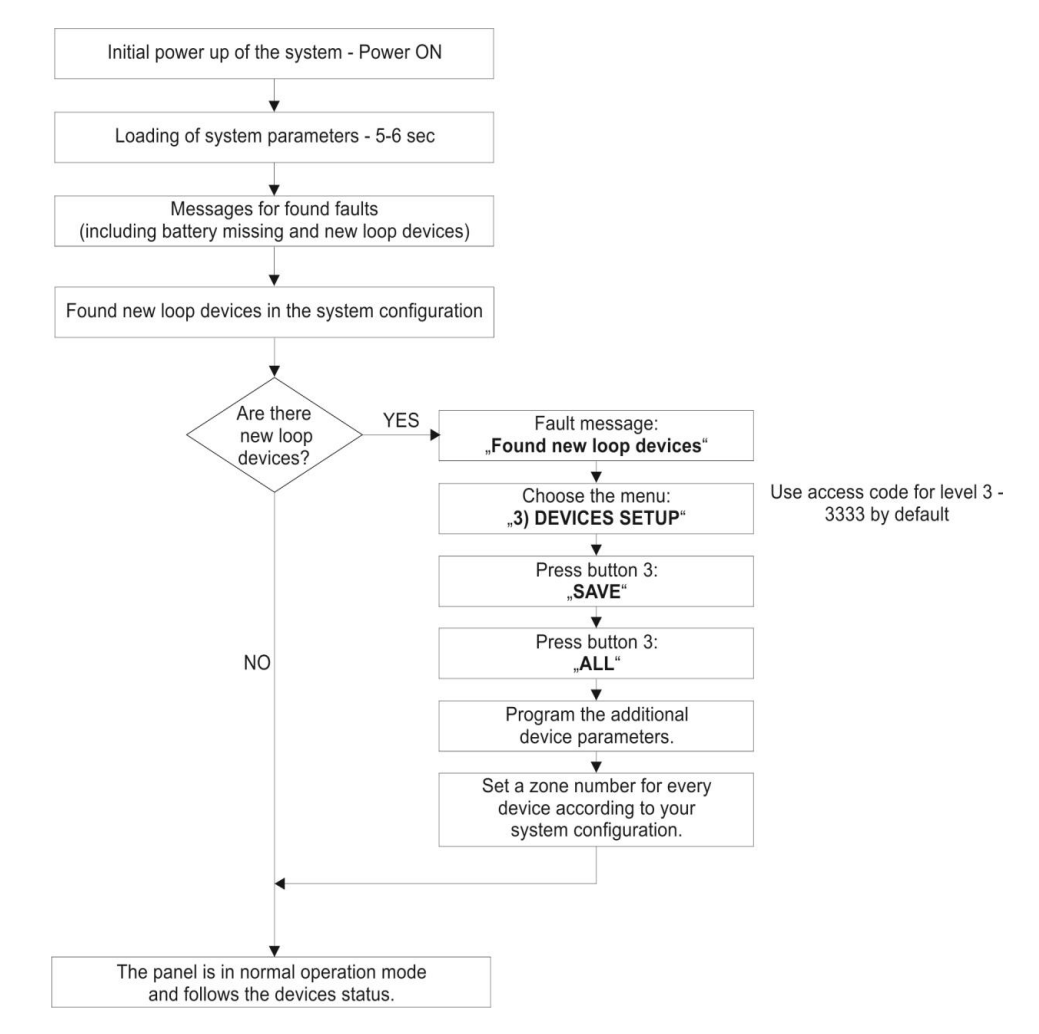

## **APPENDIX C**

*Two steps of alarming Algorithm.*

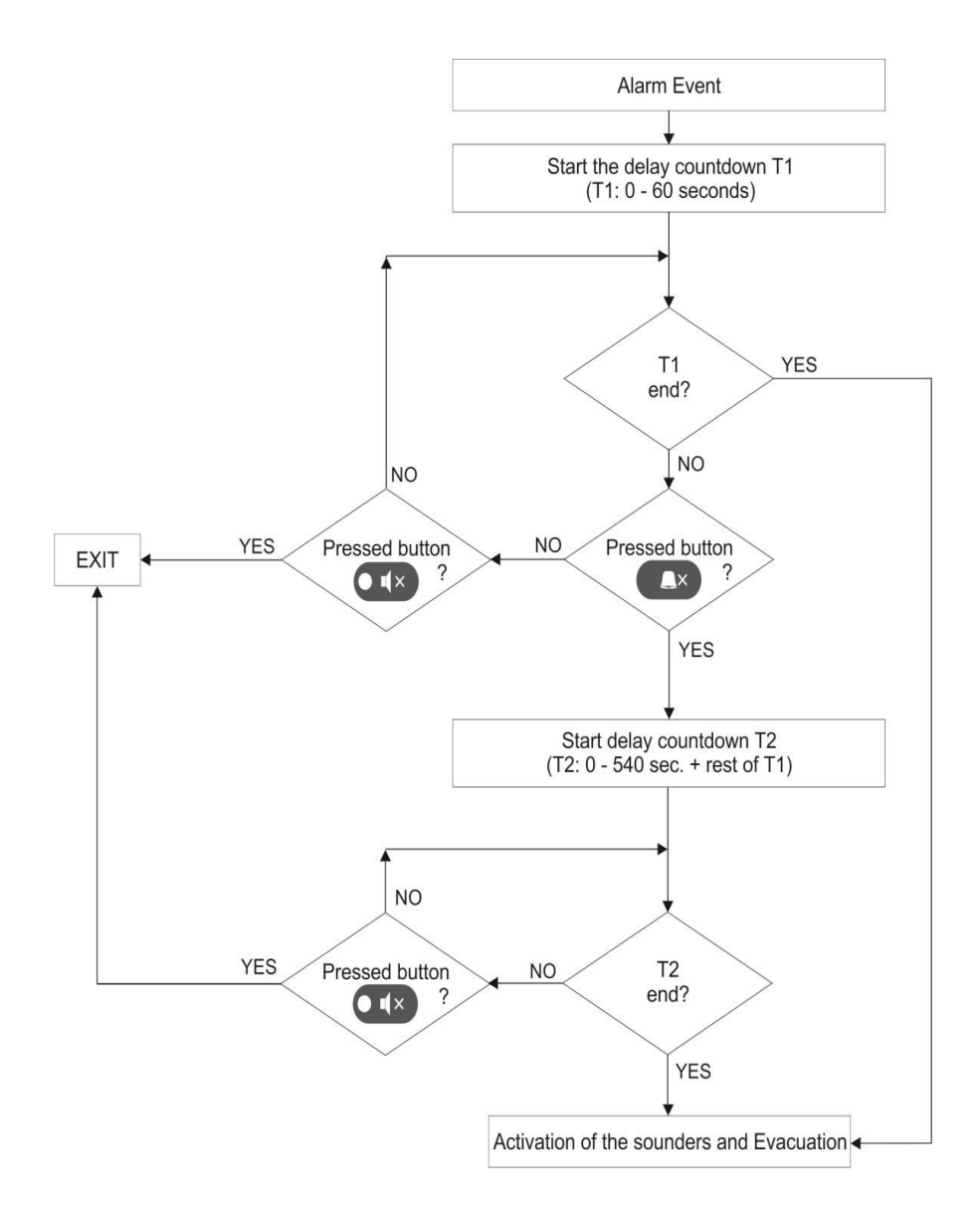

## **APPENDIX D**

#### *Tree structure of the programming menus.*

The presented tree structure describes the full access to the programming menus from level 3 – Installer. From access level 2 – Maintenance, some of the programming menus are not displayed or the operation with them is partially limited – see also the Table on page 14.

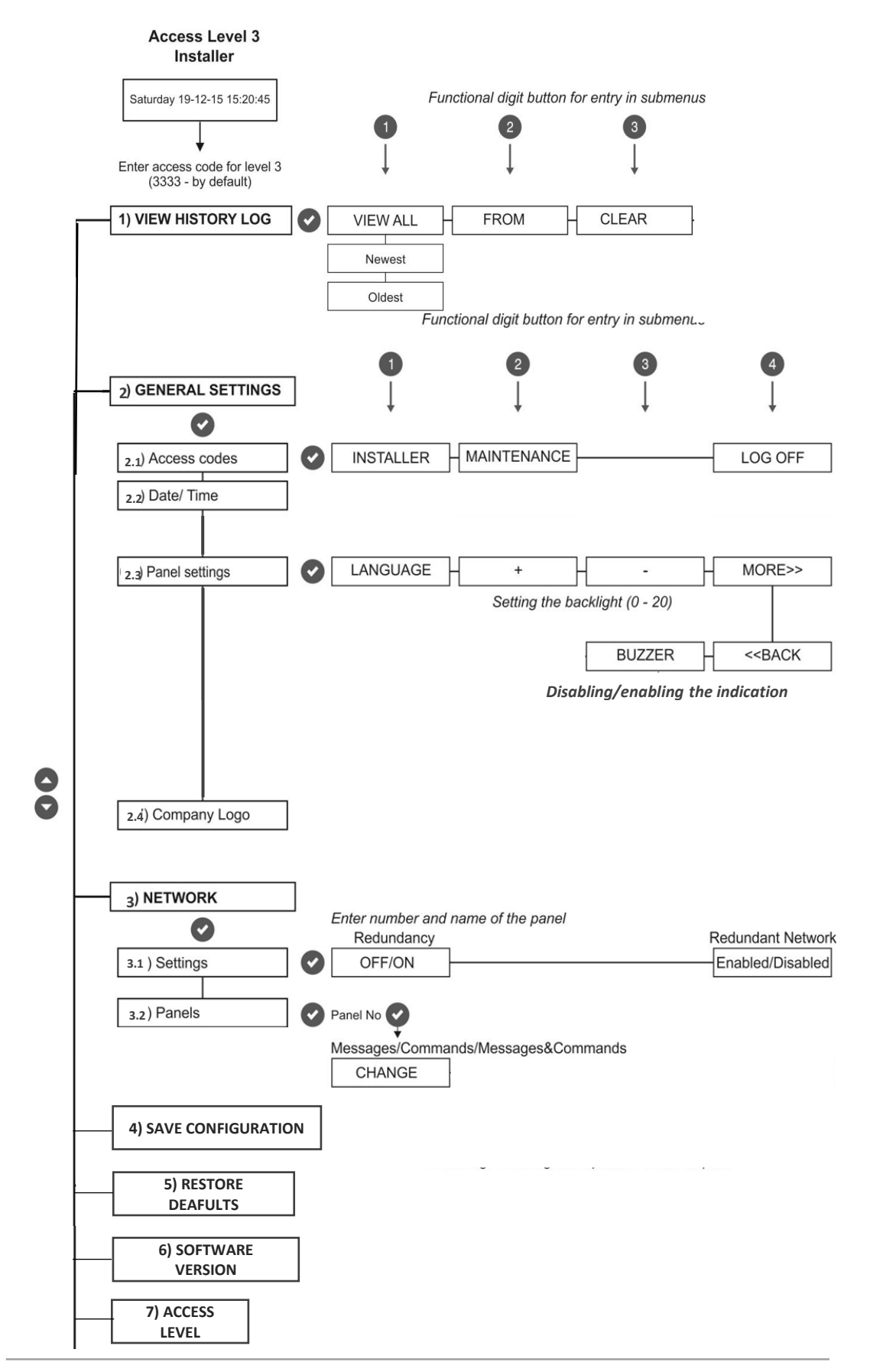

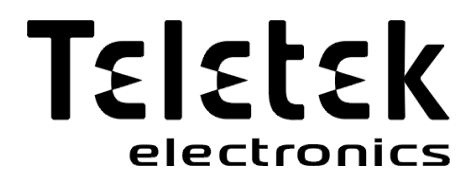

[www.teletek-electronics.com](http://www.teletek-electronics.com/)

Address: Bulgaria, 1407 Sofia, 14А Srebarna Str. Tel.: +359 2 9694 800, Fax: +359 2 962 52 13 e-mail: info@teletek-electronics.bg